## Wireless-Status auf den IP-Telefonen SPA525G oder SPA525G2  $\overline{\phantom{a}}$

## Ziel

In diesem Dokument wird das Verfahren zur Überprüfung des Wireless-Status der IP-Telefone SPA525G oder SPA525G2 beschrieben. Der Wireless-Status gibt die Informationen an, wenn das SPA525G/SPA525G2 ordnungsgemäß mit dem Wi-Fi-Netzwerk verbunden ist. Gleichzeitig werden die Signalstärke, der Netzwerkname usw. gemeldet.

## Anwendbare Geräte

SPA 525G SPA 525G2

## Wireless-Status.

Schritt 1: Drücken Sie die Setup-Taste am Telefon. Das Menü Informationen und Einstellungen wird angezeigt.

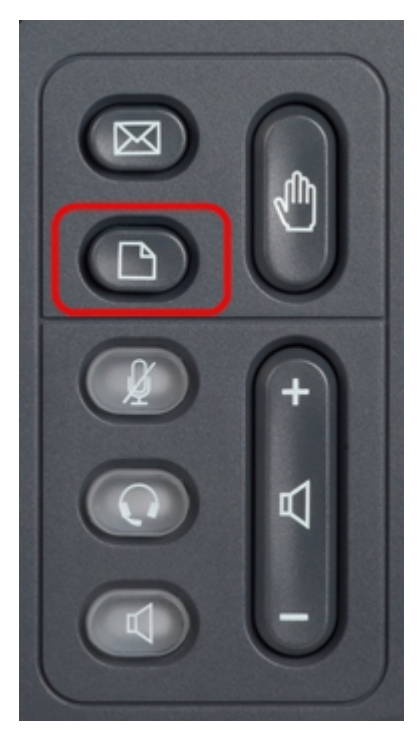

Schritt 2: Navigieren Sie mithilfe der Navigationstasten nach unten zu Netzwerkkonfiguration. Drücken Sie die programmierbare Taste Select (Auswählen). Das Menü Network Configuration (Netzwerkkonfiguration) wird angezeigt.

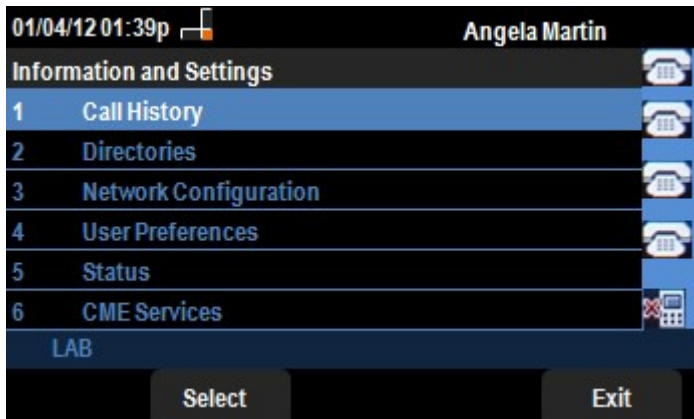

Schritt 3a: Um Wi-Fi zu aktivieren, drücken Sie die Navigationstaste nach rechts, wenn die Wi-Fi-Option aktiviert ist. Das weiße Häkchen mit blauem Hintergrund bedeutet, dass Wi-Fi aktiviert ist. Wenn Sie diese Bestätigung nicht sehen, befolgen Sie den Rest von Schritt 3.

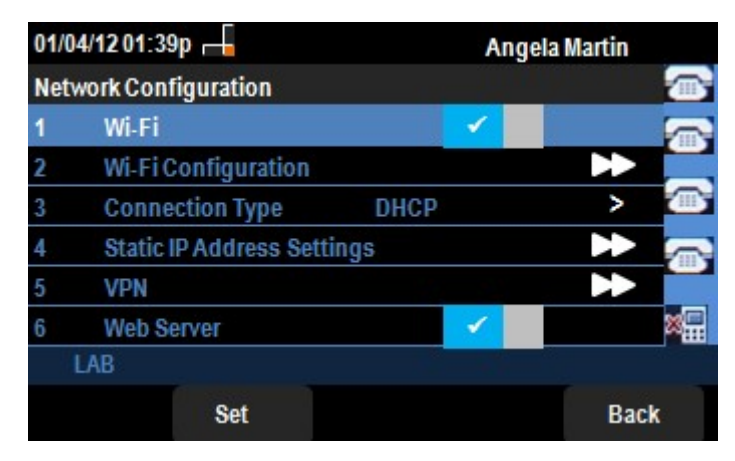

Schritt 3b (optional). Wenn in Schritt 3a in Zeile 1 kein Häkchen angezeigt wird, muss Wi-Fi aktiviert sein. Dieses Bild zeigt, dass Wi-Fi deaktiviert ist.

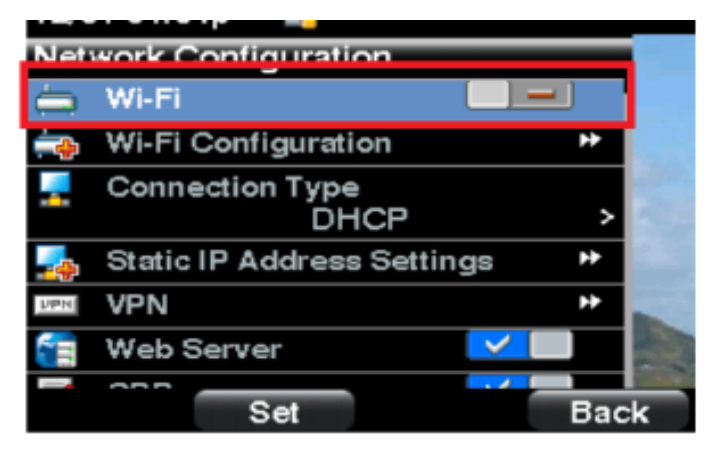

Schritt 3c (optional). Wenn die Wi-Fi-Leitung ausgewählt ist, drücken Sie die Pfeiltaste nach rechts oder links, um das Auswahlkästchen anzuzeigen. Dieses Bild zeigt die Wi-Fi-fähige.

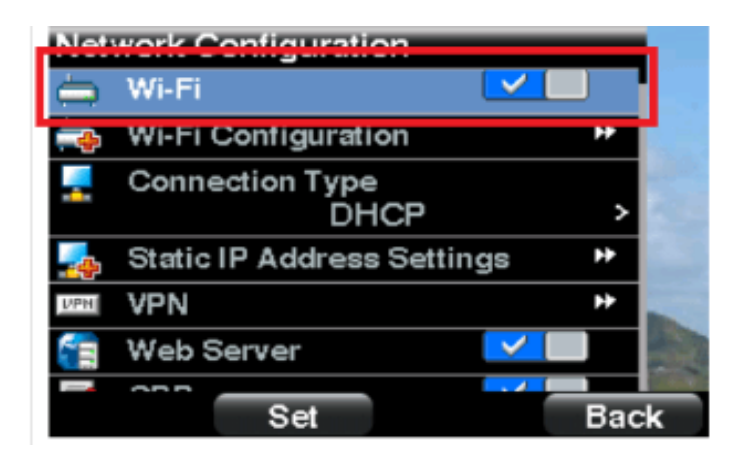

Schritt 3d. Stellen Sie sicher, dass das Telefon nicht mit Ethernet verbunden ist. Sie können Wi-Fi aktivieren, während Sie mit Ethernet verbunden sind, aber Sie können nicht auf das Internet zugreifen.

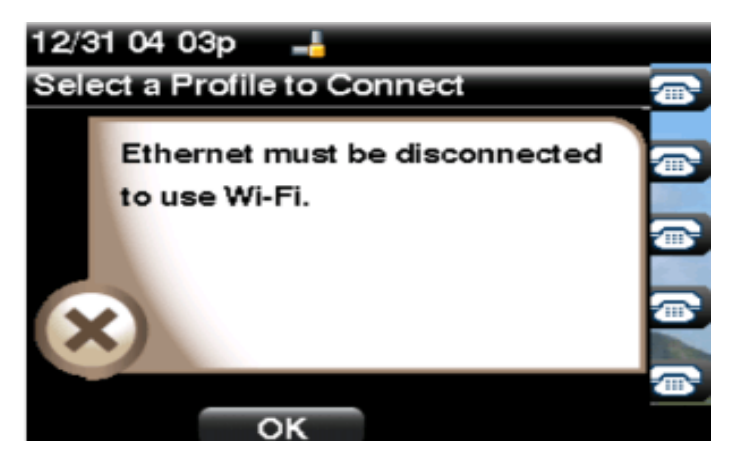

Schritt 4: Navigieren Sie mithilfe der Navigationstasten nach unten zu Wi-Fi-Konfiguration. Drücken Sie die Navigationstaste nach rechts. Das Wi-Fi-Konfigurationsmenü wird auf dem Bildschirm angezeigt.

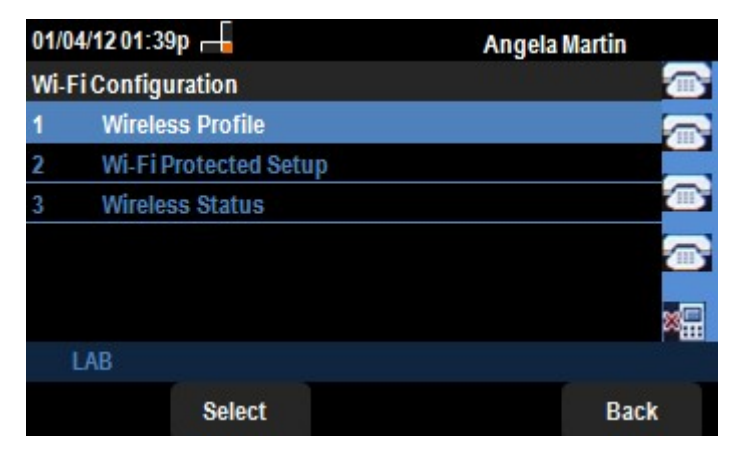

Schritt 5: Navigieren Sie mithilfe der Navigationstasten nach unten zu Wireless-Status. Drücken Sie die programmierbare Taste Select (Auswählen). Das Menü Wireless Status (Wireless-Status) wird auf dem Bildschirm angezeigt.

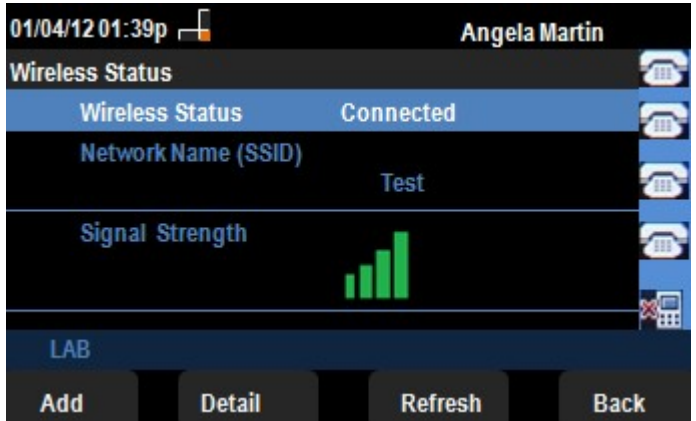

Schritt 6: Die Felder werden wie folgt erläutert:

·Wireless-Status: Es wird "Verbunden" angezeigt, wenn das Telefon ordnungsgemäß mit dem WiFi-Netzwerk verbunden ist. Andernfalls wird Not Connected (Nicht verbunden) angezeigt.

· Netzwerkname (SSID) - Zeigt den Namen des Wi-Fi-Netzwerks an, mit dem das SPA525G/SPA525G2 verbunden ist.

· Signalstärke - Zeigt die Symbolwiedergabe der vom SPA525G/SPA525G2 erhaltenen Signalstärke an. Die Anzahl der Balken ist direkt proportional zur Signalstärke. Wenn es also mehr Balken gibt, dann ist die Stärke gut und wenn es weniger Balken gibt, dann ist die Signalstärke geringer.

Schritt 7: Durch Drücken der programmierbaren Taste Hinzufügen können Sie das aktuelle Netzwerk der Liste der Wireless-Profile des SPA525G/SPA525G2 hinzufügen.

Schritt 8: Durch Drücken der programmierbaren Taste Detail wird der Wireless-Status mit zusätzlichen Parametern angezeigt. Diese Parameter sind Signal- und Rauschstärken in den Einheiten dBm, MAC-Adresse des Access Points, an den das SPA525G/SPA525G2 angeschlossen ist, Kanal und Frequenz, Quality of Service, Sicherheitsmodus und Übertragungsrate. Drücken Sie die Zurück-Taste, um zum vorherigen Wireless-Statusmenü zurückzukehren.

Schritt 9: Durch Drücken der programmierbaren Taste Aktualisieren wird die Verbindung zurückgesetzt und die Statusseite aktualisiert.

Schritt 9: Um zum vorherigen WiFi-Konfigurationsmenü zurückzukehren, drücken Sie die programmierbare Taste Zurück.